**2020Février 2020**

**Etablissement contrat de cautionnement**

**Etape n°1 :**

 $\blacktriangle$ 

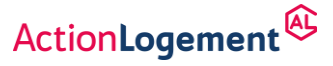

## **COMMENT SOUSCRIRE MON CONTRAT DE CAUTIONNEMENT**

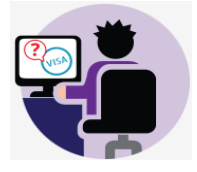

Après la création du compte BAILLEUR, **l'onglet pour demander un contrat n'apparaît qu'après avoir renseigné et enregistré vos données personnelles** :

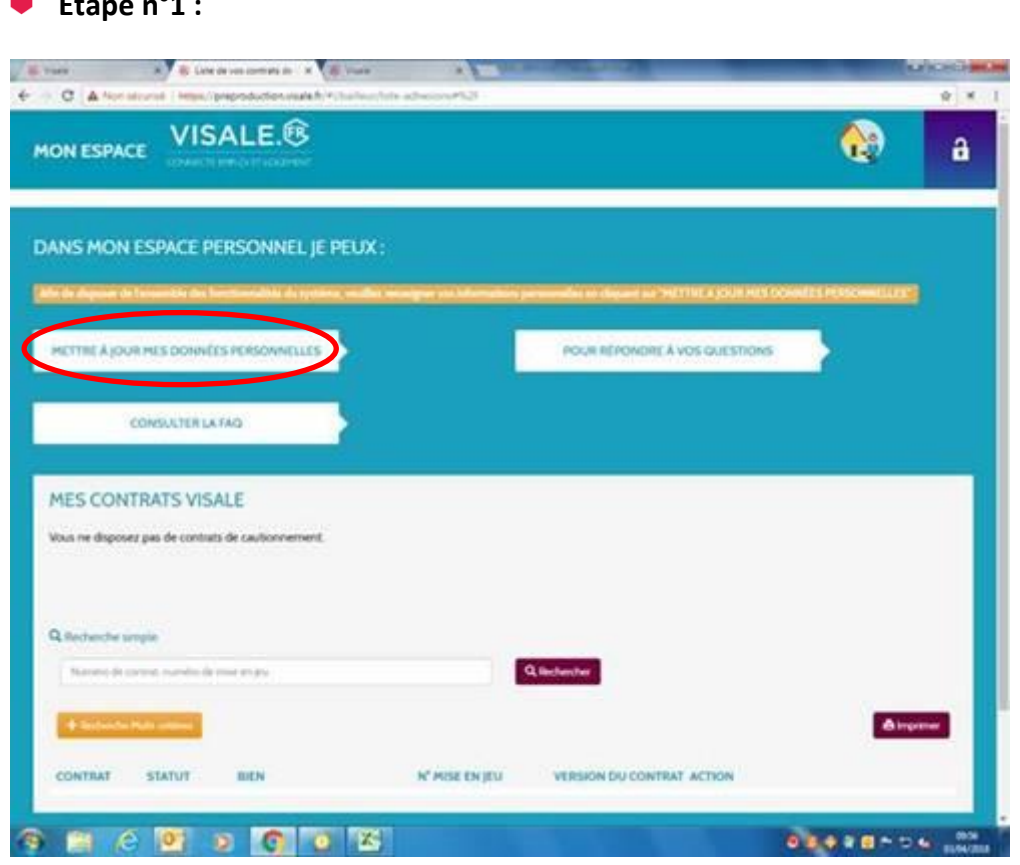

**Etape n°2** : cliquer sur « J'ai besoin d'un contrat Visale » :

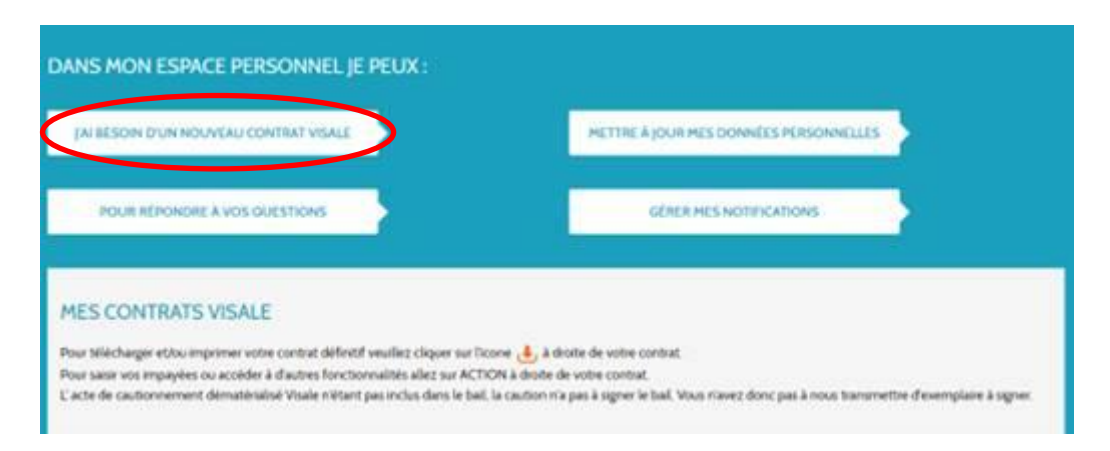

**2020Février 2020**

**VISALE**

ActionLogement<sup>@</sup>

**Etape 3** : Saisir le numéro de Visa certifié du futur locataire et dans le champ suivant saisir *uniquement le nom* (sans le prénom) de l'un de vos locataires puis vérifier les données en cliquant sur l'onglet prévu à cet effet.

 Si vous ne pouvez pas poursuivre, c'est probablement dû à une erreur de saisie sinon le visa n'est peut-être pas certifié ou n'est plus valide.

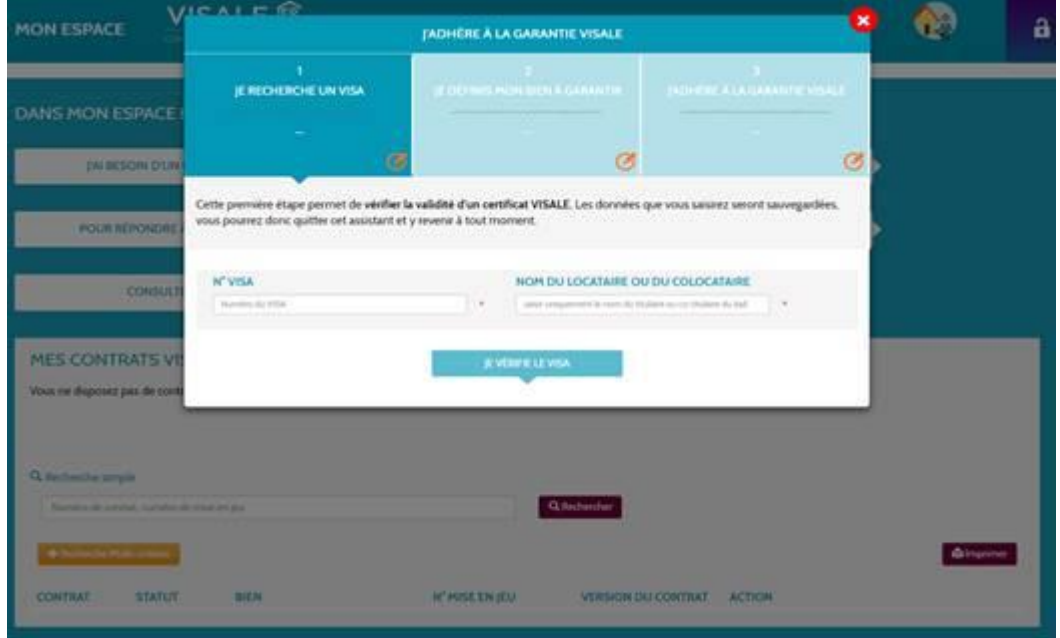

**Répondre à la question concernant l'identification du ou des locataires : si l'ensemble des cotitulaires sont identiques à ceux figurant au bail.**

Comparer les éléments indiqués sur le visa certifié par Action Logement et ceux communiqués par vos locataires pour signer le bail (noms, date de naissance…). Vérifiez bien qu'il s'agit de la ou des même(s) personne(s). Si ce n'est pas le cas, vous ne pourrez pas obtenir de cautionnement Visale en cas de déclaration d'impayés.

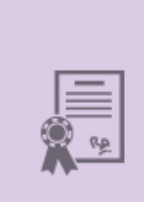

Date de naissance locataire

Date fin validité VISA

Date limite d'effet du bail

Loyer maximum en région Île de France Loyer maximum dans le reste de la France

O Votre futur ou vos futurs locataires sont-ils identiques à ceux indiqués sur le Visa certifié ?

**OOUL ONON** 

2/ Je définis mon bien à garantir

 **Si tout est correct**, il faut cocher la case « OUI » afin de pouvoir passer à l'étape suivante car la case « NON » est cochée par défaut.

**VISALE**

**2020Février 2020**

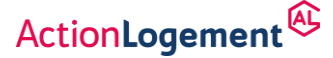

**Etape 4** : "Je définis mon bien à garantir"

### **Cette étape permet de donner les éléments essentiels sur le bien à garantir.**

 Il faut impérativement compléter tous les champs requis concernant l'adresse du logement, la superficie, le loyer hors charges puis les charges à part et les dates de signature\* et d'effet du bail correspondant à la date d'entrée dans les lieux, sans oublier la nature du bail.

*\*Lorsque les signataires ne signent pas le bail le même jour, la date de signature du bail est la date à laquelle le dernier signataire a apposé sa signature sur le bail.*

 Si un champ n'est pas rempli on ne peut passer à l'étape suivante. Une coche verte s'affiche à chaque champ complété sinon une astérisque rouge demeure :

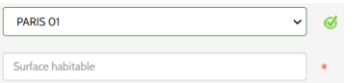

#### **Les données du propriétaire sont reprises automatiquement.**

✓ Petite astuce si l'adresse du propriétaire est à l'étranger, un menu déroulant existe pour sélectionner le pays de résidence permettant d'inscrire une adresse et un numéro de téléphone étranger :

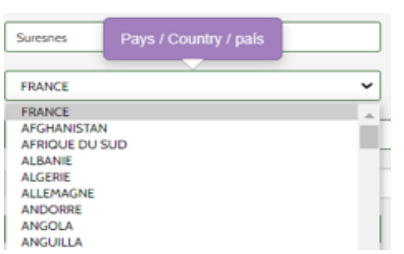

Avant de valider cette étape, une série de questions vous est posée pour lesquelles la case « NON » est cochée par défaut.

 **Veillez à répondre correctement à toutes ces questions en cochant la case « OUI » quand c'est nécessaire**, notamment en ce qui concerne les questions sur la résidence principale et la clause de résiliation de plein droit qui en cas de mauvaises réponses peuvent vous bloquer pour passer à l'étape suivante. Dans ce cas, un message d'alerte apparaît en haut de l'écran.

Cocher la case puis cliquer sur la flèche en bas à droite de l'écran afin d'accéder à la page suivante :

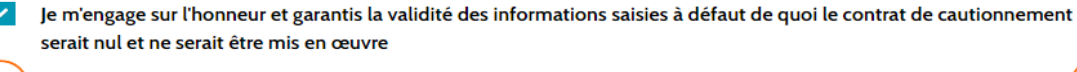

Je lis les conditions de mise en jeu de la caution par le bailleur

Cette étape vous permet de prendre connaissance et de valider les conditions de mise en jeu de la caution. Après lecture des conditions, il faut à nouveau cocher la case puis cliquer sur la flèche pour passer aux pages successives :

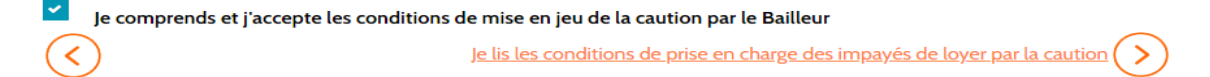

**2020Février 2020**

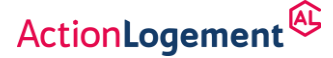

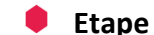

**Etape 5** : "J'adhère à la garantie Visale"

#### **Cette dernière étape permet d'achever la création du contrat de cautionnement.**

Le projet du contrat est lisible et accessible par téléchargement.

Cela vous permet de vérifier l'ensemble des données saisies par votre locataire ainsi que par vousmême. Pour vérifier les informations principales allez dans le paragraphe Préambule du projet de contrat (page 3). En cas d'erreur vous pourrez modifier les données que vous avez saisies.

Vous pouvez l'accepter ou le refuser en cliquant sur la case en bas à droite de l'écran :

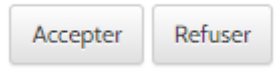

Si vous l'acceptez, il faut à nouveau cliquer sur la fenêtre qui apparaît en haut de l'écran :

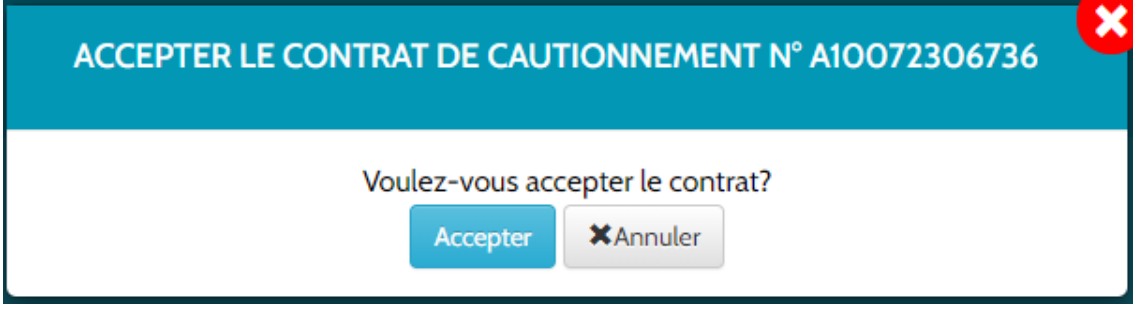

# **Le contrat est visible sur votre page d'accueil avec le statut VALIDE**

- **Sinon il apparaît en projet « non finalisé » (en orange) :** pour le finaliser il suffit de cliquer dessus le numéro de contrat et recommencer la saisie jusqu'à validation.
- ➢ **En cas d'erreur de saisie,** vous ne pouvez pas modifier les données saisies une fois le contrat validé.

Vous devez tout simplement annuler votre contrat via le bouton **« Action » / « Actualiser mon contrat »**, puis établir un nouveau contrat avec le même Visa.